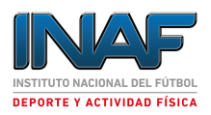

**Recursos de Webex Meetings INAF.**

### *1.Primero: Recuerde que su URL de conexión es*

**<https://inaf.webex.com/>**

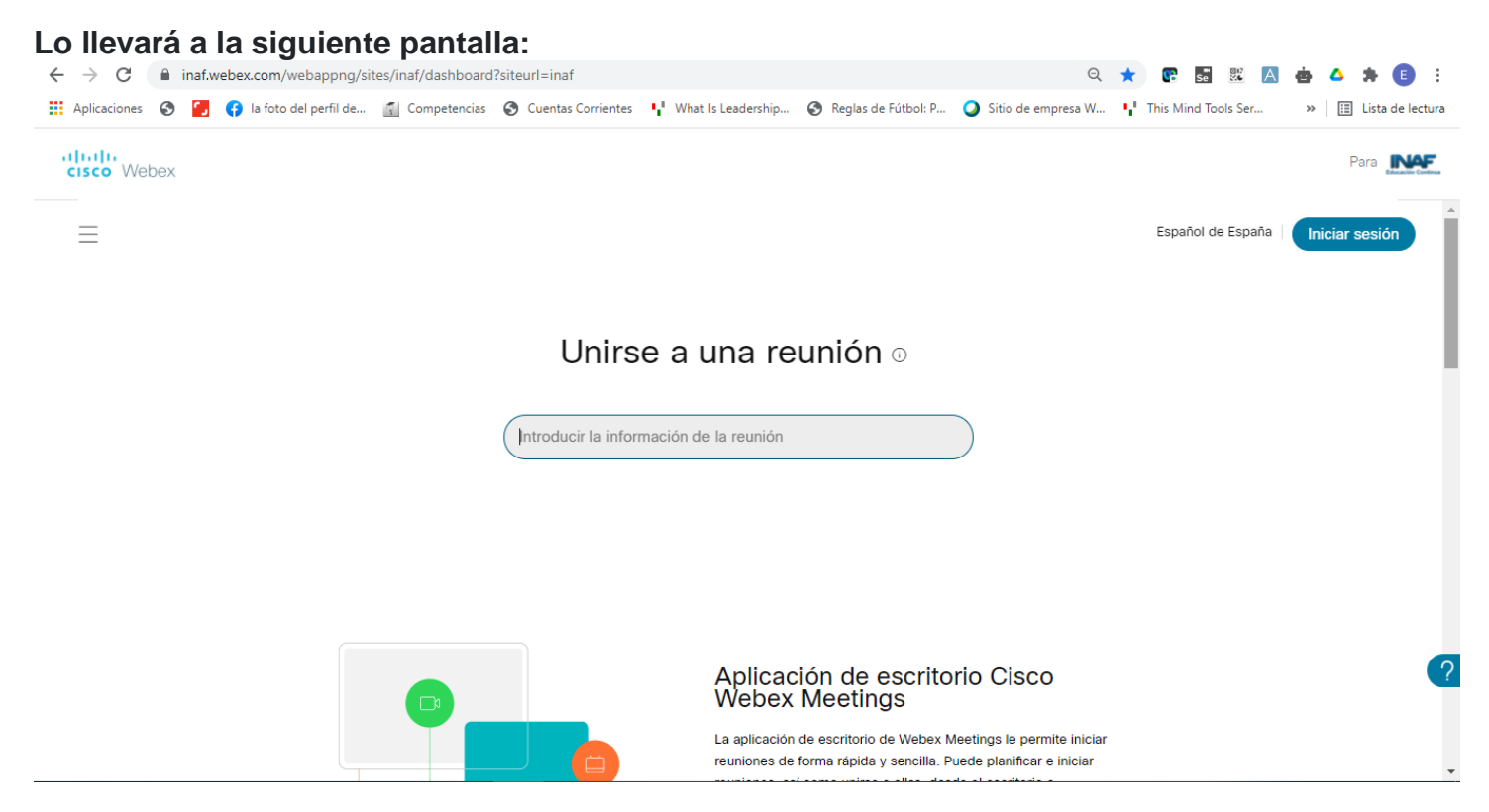

Si es Usted el que va a generar y administrar sus reuniones debe ingresar por la opción de Iniciar sesión, si no está usando un link de invitación, y tiene la dirección de una reunión citada use la opción central de la pantalla Unirse a una reunión.

# *2. Conozca Webex Meetings*

Tómese un segundo para explorar Webex Meetings. Personalice su experiencia, pruebe una reunión de prueba y aprenda a personalizar su vista.

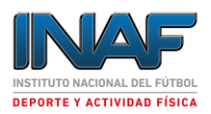

#### **Explore las reuniones de Webex Personaliza tu experiencia**

Dale una cara a tu nombre y facilita que las personas te identifiquen subiendo una foto de perfil.

1 Inicie sesión en su sitio de Webex en https://inaf.webex.com y seleccione **Mi perfil** en el menú desplegable debajo de su nombre en la esquina superior derecha.

2 Selecciona **Cambiar** en tu foto de perfil.

**3** ¡Voila! Ahora tienes una foto de perfil.

### *3. Conectarse a Una Reunión*

### a. **Conéctese uno a uno**

#### *Iniciar una reunión*

Hay algunas formas diferentes de reunirse en Webex Meetings. Éstos son algunos de ellos:

Vea todas sus próximas reuniones en la aplicación móvil o en la aplicación de escritorio Webex Meetings. A la hora de la reunión programada, seleccione **el botón verde Iniciar en la invitación** a la reunión (en su bandeja) o en la aplicación en el centro de la pantalla para comenzar.

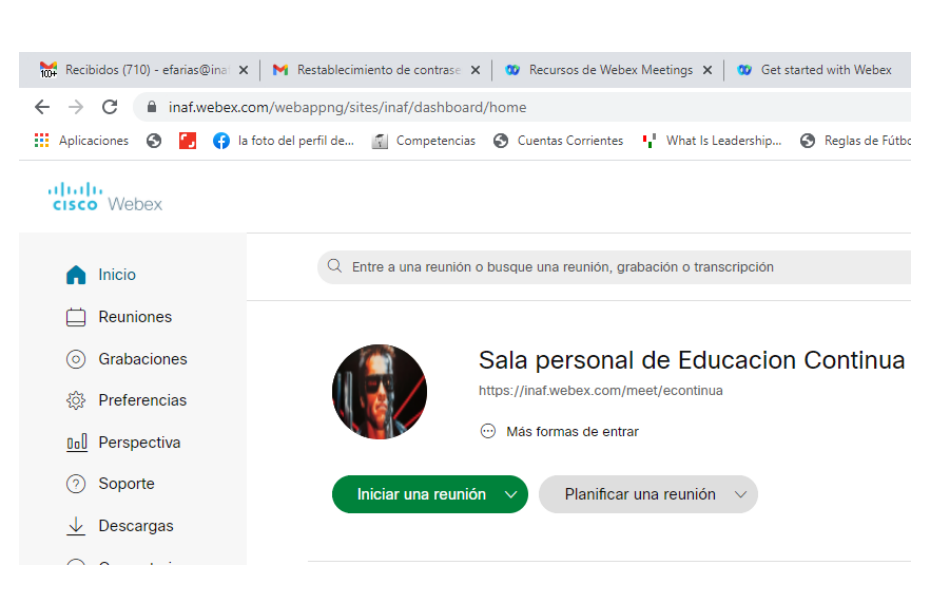

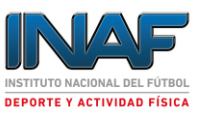

Utilice el enlace de su sala personal para reunirse en cualquier momento. Envíe la URL de su sala personal como enlace a la reunión para que los usuarios puedan simplemente hacer clic y unirse. La URL de su sala personal tiene el formato **https://inaf.webex.com/meet/econtinua.**

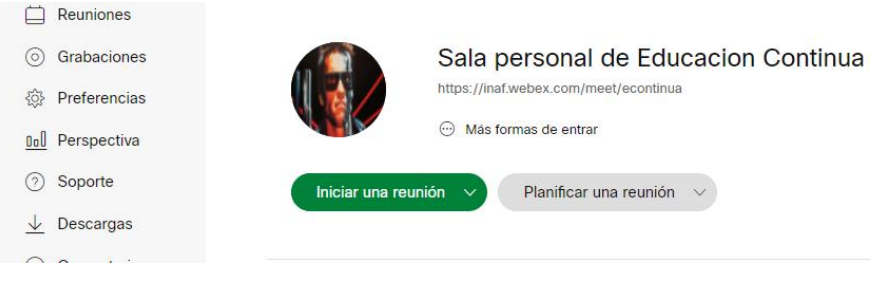

### **b.Unirse a una reunión**

Únase rápidamente a reuniones desde su computadora, dispositivo móvil, teléfono o sistema de video, lo que mejor se adapte a sus necesidades.

Haga clic en el botón verde **Unirse** en su lista de Próximas reuniones o en su invitación por correo electrónico. ¿Necesitas una contraseña para unirte? Encuéntrelo en la invitación por correo electrónico.

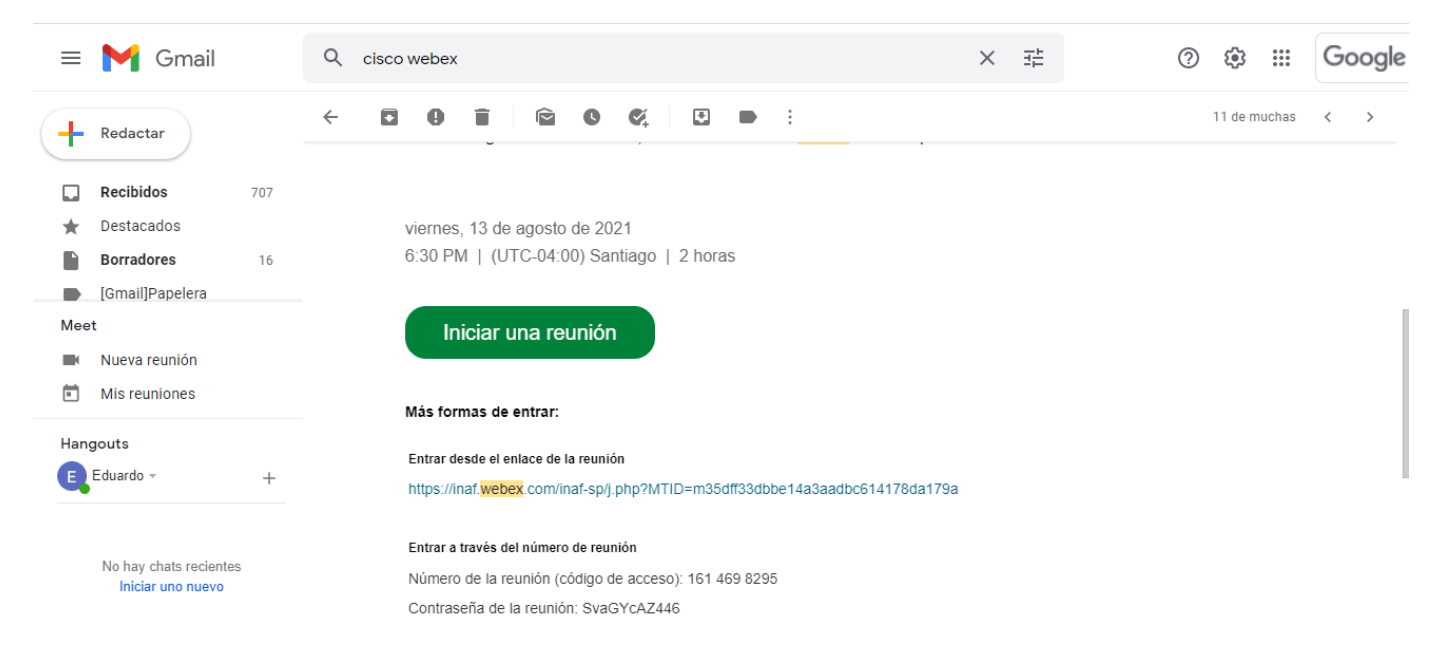

Únase a su reunión por teléfono llamando al número de teléfono que aparece en la invitación por correo electrónico. Una vez que marque, podrá escuchar a todos, pero no verá a nadie ni a ningún contenido compartido.

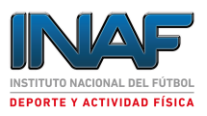

## *4. Cómo utilizar Webex Meetings*

### Planificación

Programe una reunión desde la aplicación de escritorio

- I. Iniciar sesión en su cuenta.
- II. Seleccione Planificar para ir a la página Planificar una reunión .
- III. Elija una plantilla de reunión.
- IV. Ingrese la información de la reunión e invite a los asistentes por correo electrónico.
- V. Haga clic en Planificar .

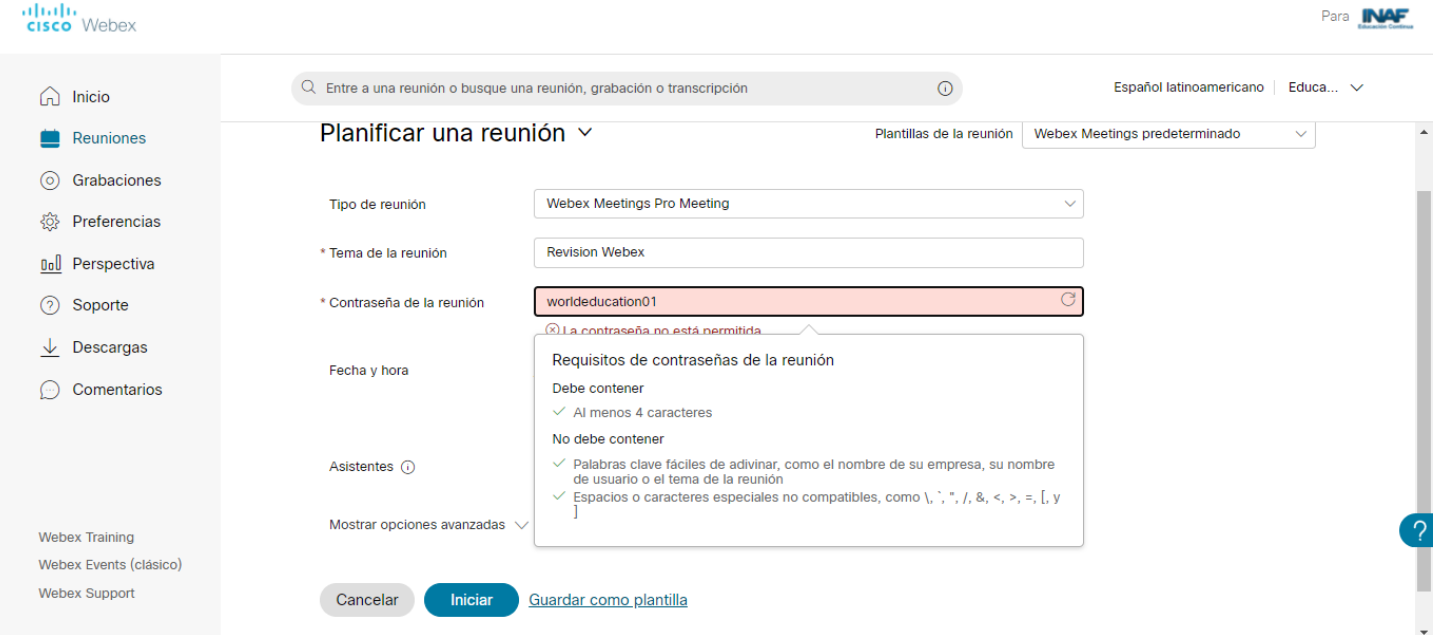

Cree una clave de fácil uso pero no identificable por cualquiera persona, luego indique el tema de la reunión.

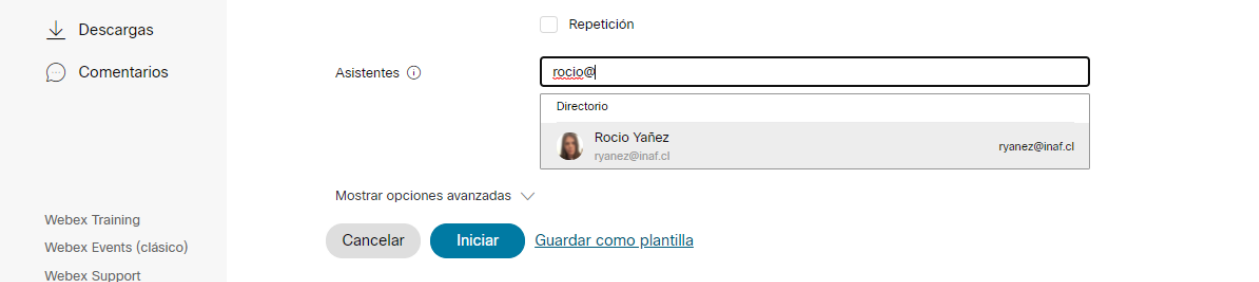

Invita a cada uno d los asistentes que requieres digitando su mail.

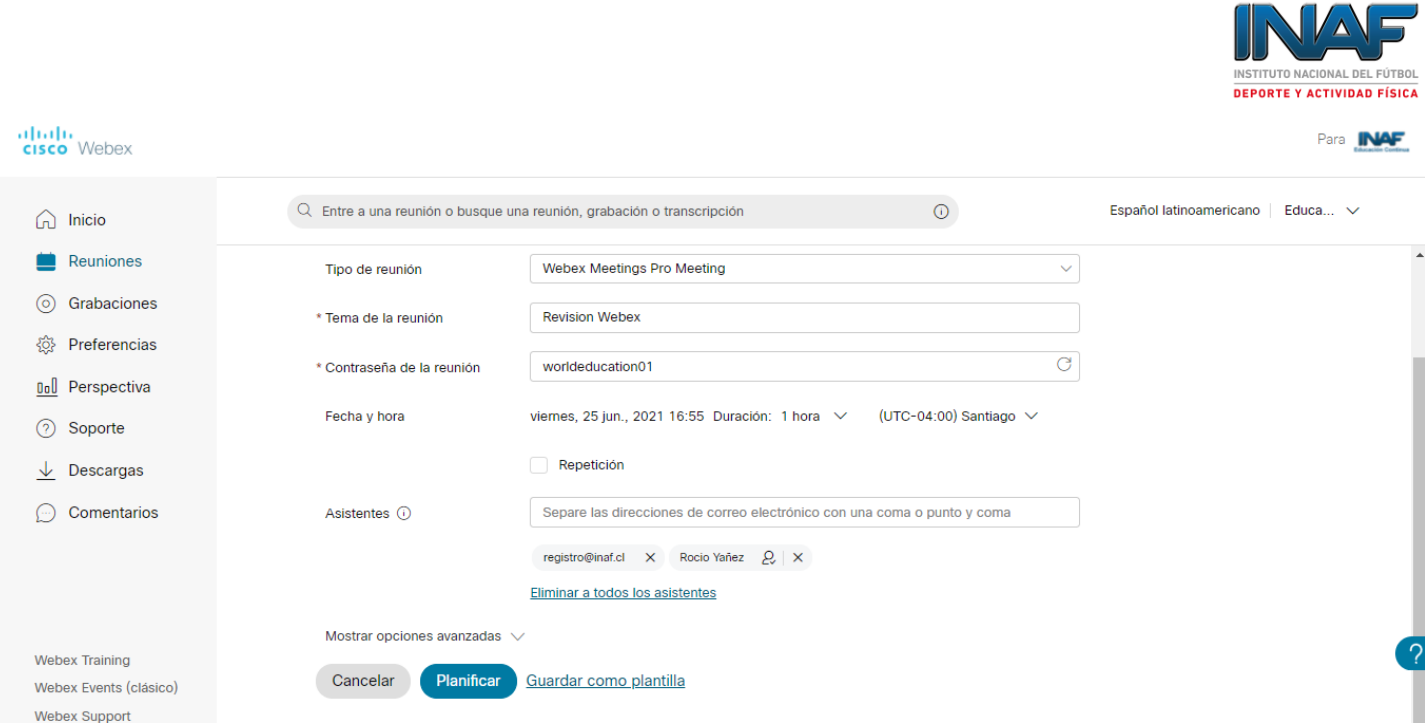

Haz Clic en Planificar, y te quedará agendado con todos los datos de la reunión tal como en la siguiente pantalla:

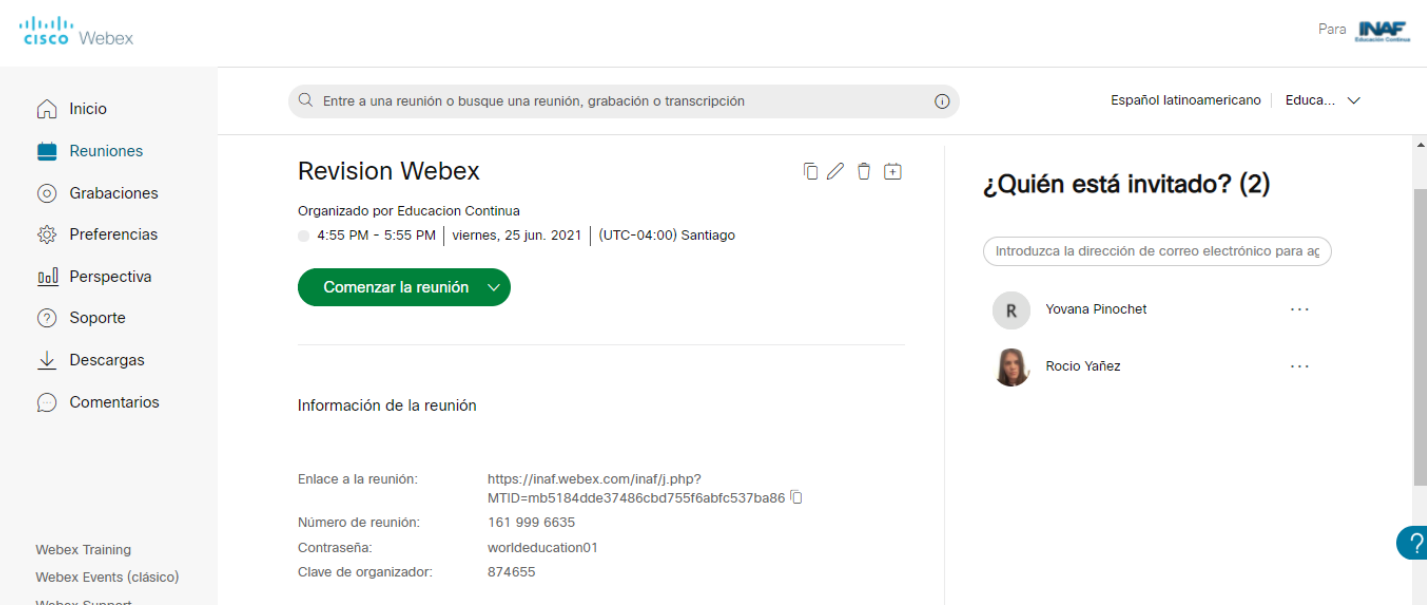

### *5. Conozca los controles de una Reunión.*

Oprima el botón iniciar la reunión, lo llevará a esta pantalla, oprima el botón Iniciar la reunión.

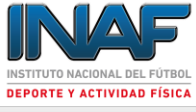

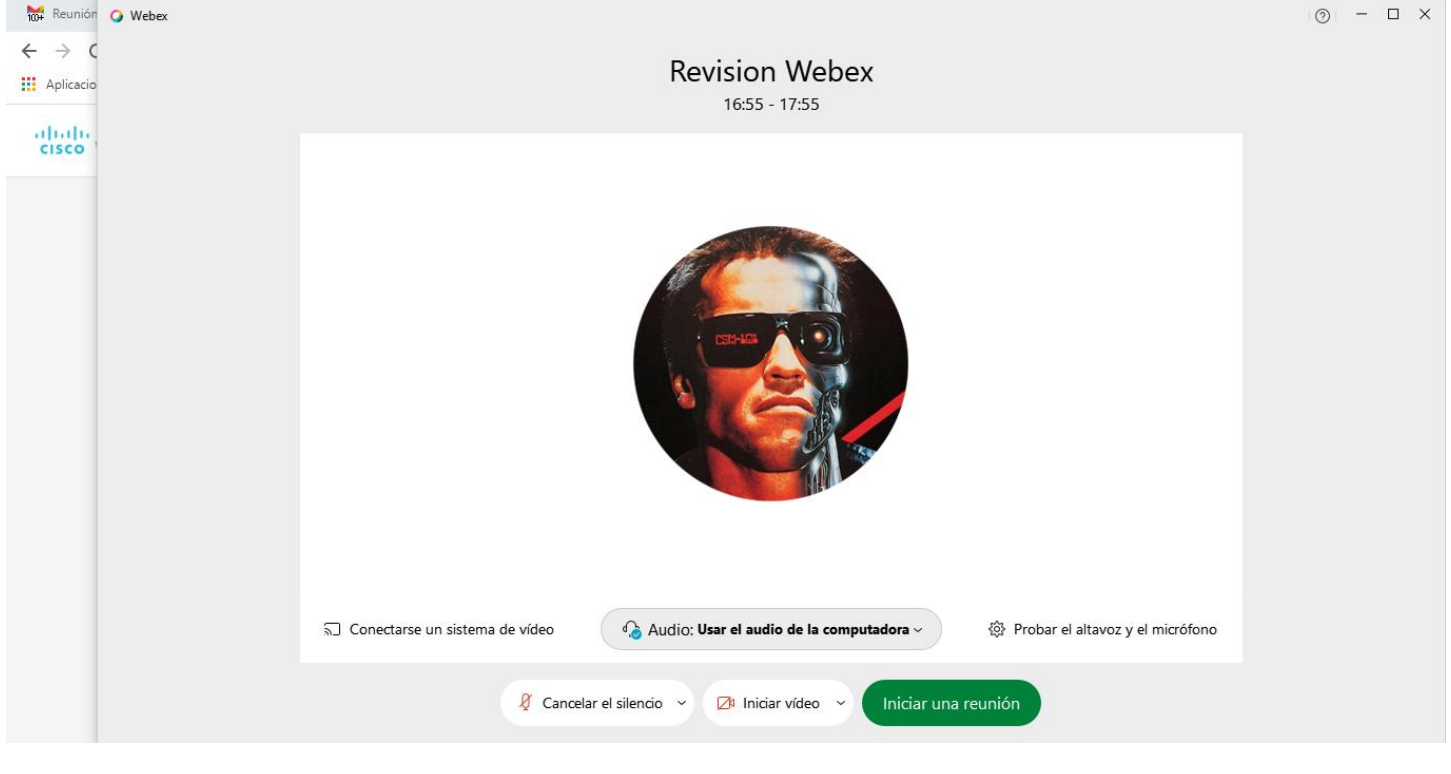

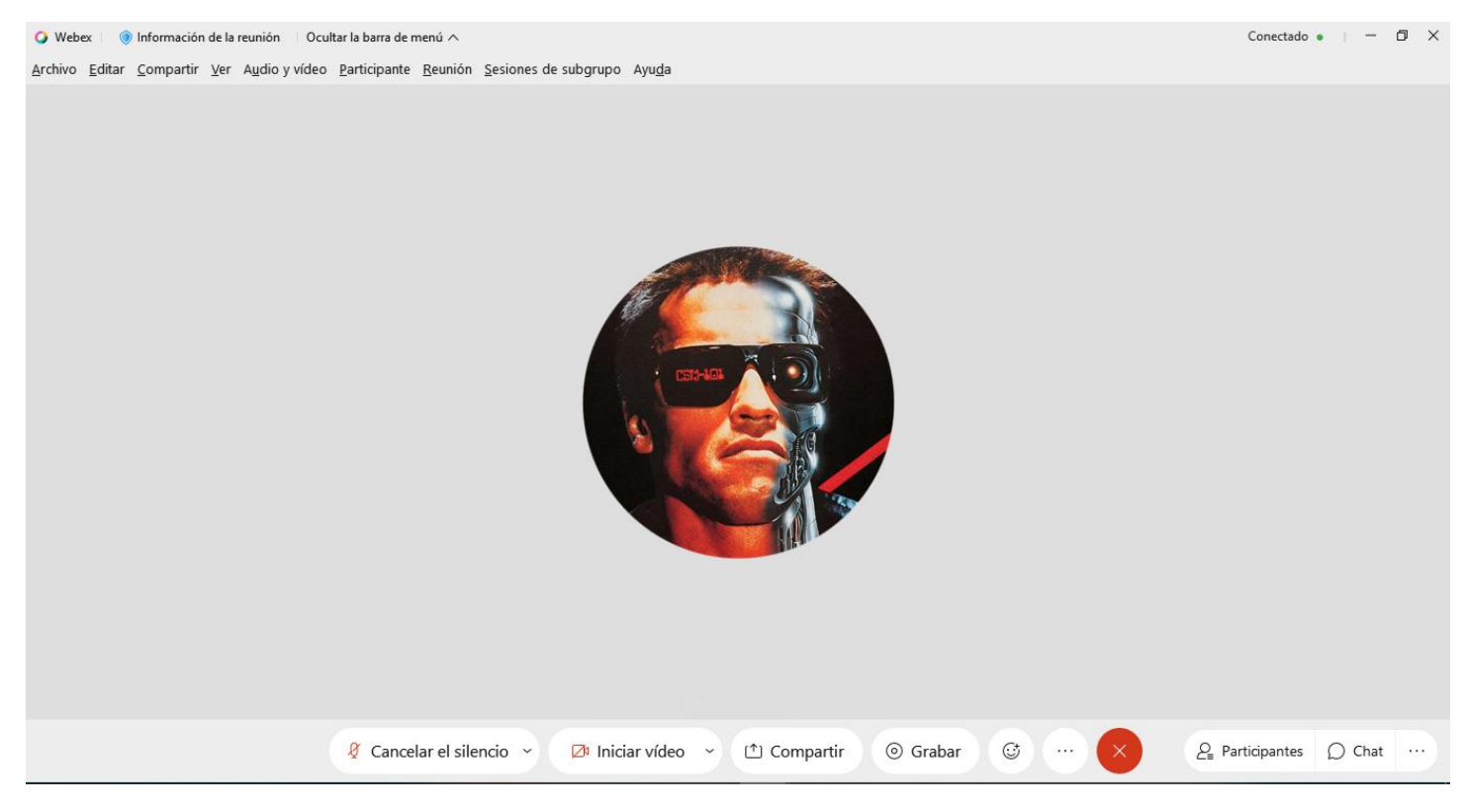

Sus reuniones deben funcionar sin problemas y los controles de reuniones de Webex pueden hacer que eso suceda.

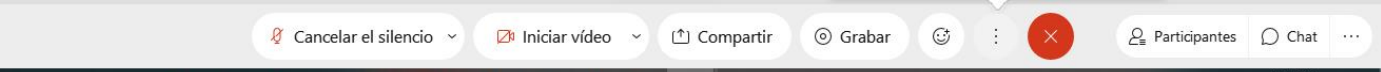

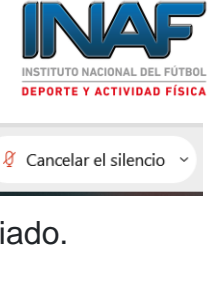

Iniciar vídeo

① Compartir

⊙ Grabar

Haga clic en **Silenciar** cuando no esté hablando.

Haga clic en **Dejar de silenciar** cuando desee hablar. Cuando está rojo, estás silenciado.

Apague el video haciendo clic en **Detener video** .

Encienda el video haciendo clic en **Iniciar video** .

Comparta su pantalla cuando desee mostrar diapositivas, documentos y más. Haga clic en **Compartir** para comenzar a compartir.

Grabe la reunión para compartirla con personas que no pueden asistir. Haga clic en **Grabar** para comenzar y vuelva a hacer clic en él para detener la grabación en cualquier momento. Le enviaremos por correo electrónico el enlace de grabación después de la reunión para compartirlo con otros.

Termina la reunión. Si es el anfitrión y desea salir de la reunión, asigne un nuevo anfitrión para que otros puedan continuar.

Adicionalmente en la opción de los tres puntos verticales, tiene un par de opciones de utilidad:

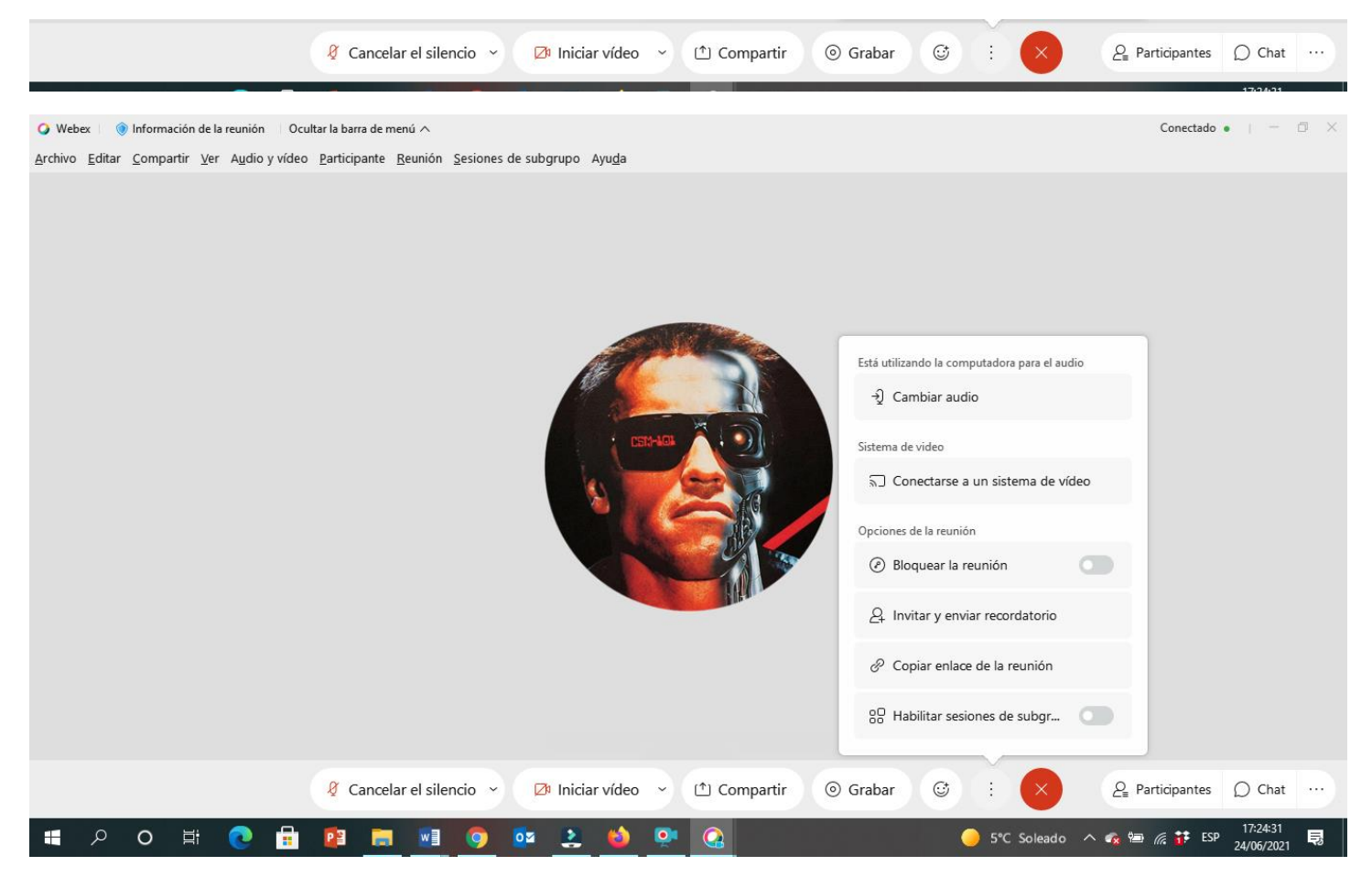

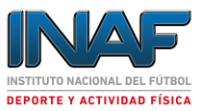

Puede hacer invitaciones directas a nuevos invitados o recordar a los atrasados a unirse a la reunión.

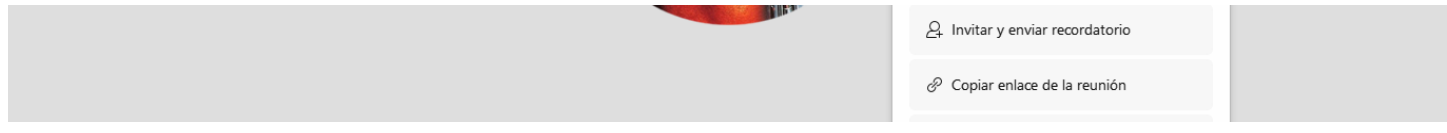

Y también puede copiar el enlace de la reunión de tal manera que lo pueda despachar por mail, whatsapp u otra aplicación.